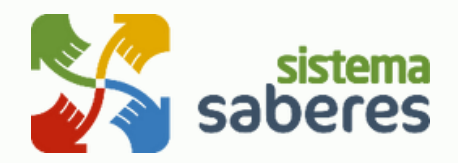

# **PREINSCRIPCIÓN DE ACUDIENTES O PADRES A LA INSTITUCIÓN EDUCATIVA**

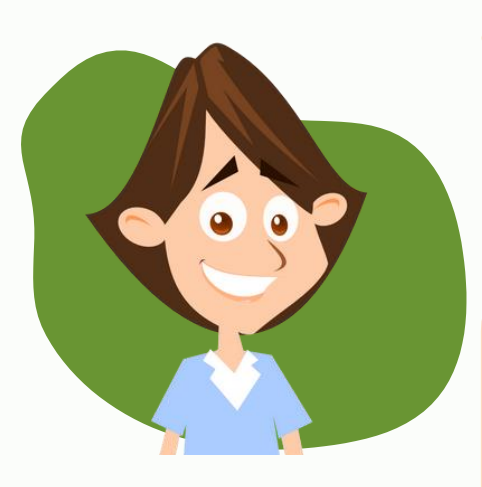

#### **¿A quiénes les sirve?**

A los acudientes que se van a registrar por primera vez en la institución.

Educativa **(Seguir todos los pasos).**

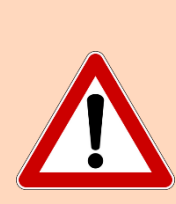

Si eres un acudiente, padre o madre que ya está en registrado en el sistema; ingresa con tu usuario y contraseña para **actualizar los datos de tus estudiantes** vinculados en la institución, y/o para registrar nuevos estudiantes a tu cargo y así **descargar la(s) hoja(s) de matrícula.**

### **¿Cuál es el objetivo de la preinscripción?**

Registrar los datos de los acudientes y de los estudiantes; descargar, en algunos casos, la hoja de matrícula y demás documentos requeridos por la institución.

## **Pasos para el registro por primera vez:**

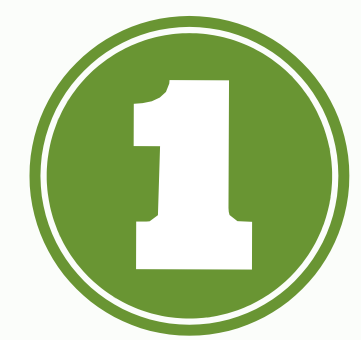

Ingresa a la URL dada por el colegio. En el primer formulario debes registrar la información del padre, madre y o responsable que será el acudiente.

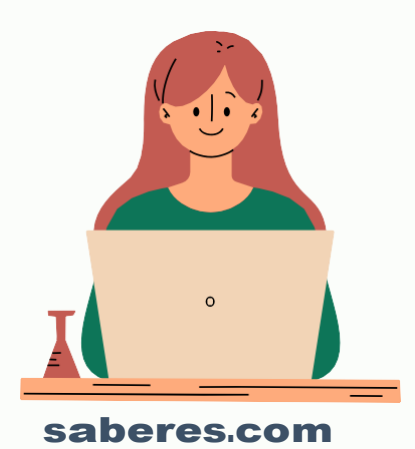

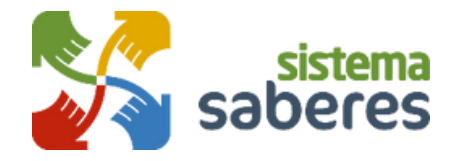

Si tienes varios estudiantes, **NO es necesario que te registres** varias veces, solo con registrarte como acudiente una sola vez es suficiente. Luego podrás registrar los datos de todos los estudiantes que requieras.

Los campos con asterisco **son obligatorios.**

Debes **registrar un correo electrónico** que no haya sido registrado en otra institución educativa que use la misma plataforma.

Haz clic en el botón **"Registrar"** para finalizar el registro de los datos,

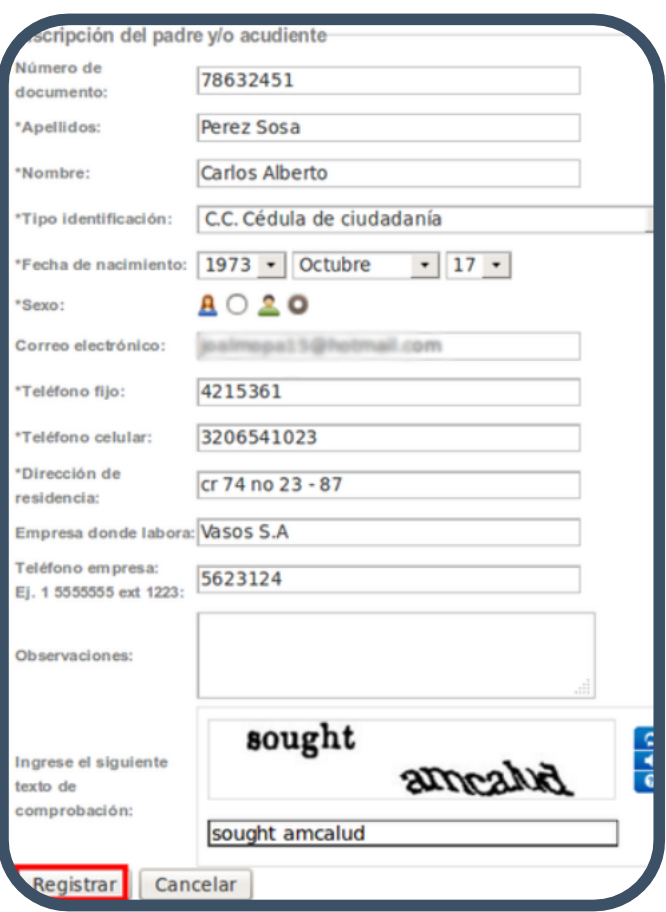

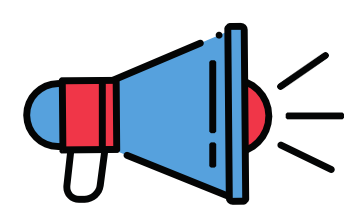

En la parte superior, aparecerá un mensaje confirmando el registro de los datos del acudiente y en donde se indica que para seguir con la inscripción, se te enviará un mensaje al correo electrónico registrado en el paso anterior con usuario y contraseña para ingresar al sistema.

**El envío de este mensaje puede tomar algunos minutos.**

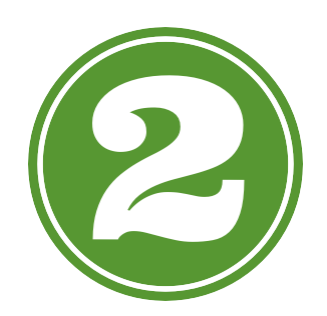

Ingresa a tu correo electrónico y busca el mensaje que fue enviado. Revisa en la bandeja de entrada y en la de **correo no deseado o SPAM**

En el correo se te informa usuario y contraseña para el ingreso al sistema. El usuario es el correo electrónico registrado en el paso anterior o el número celular también agregado allí.

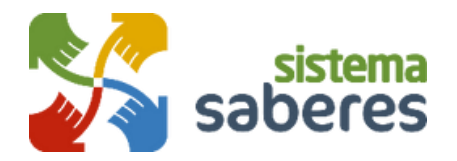

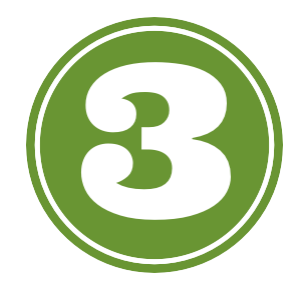

Dirígete a la página **[www.saberes.com](http://www.sistemasaberes.com/)**, y en la parte superior derecha encontrarás el botón de acceso. Allí encontrarás el ingreso con el usuario y contraseña que se te indicó en el correo electrónico.

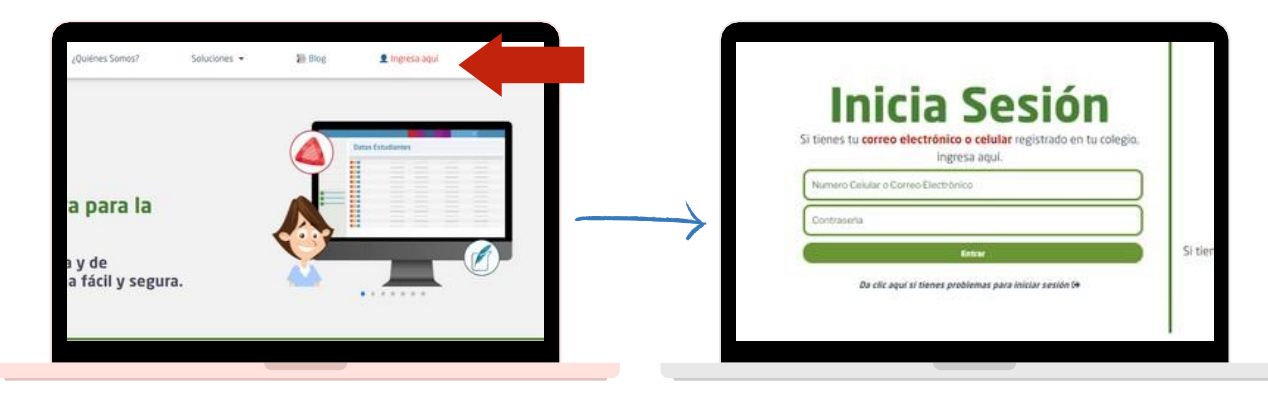

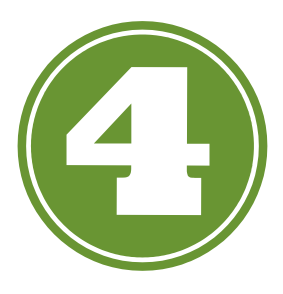

Al ingresar al sistema. Verás en la barra lateral izquierda una opción que indica **"Inscribir nuevo estudiante"**.

Continúa con el proceso dando clic en **'Aceptar'** en la ventana emergente.

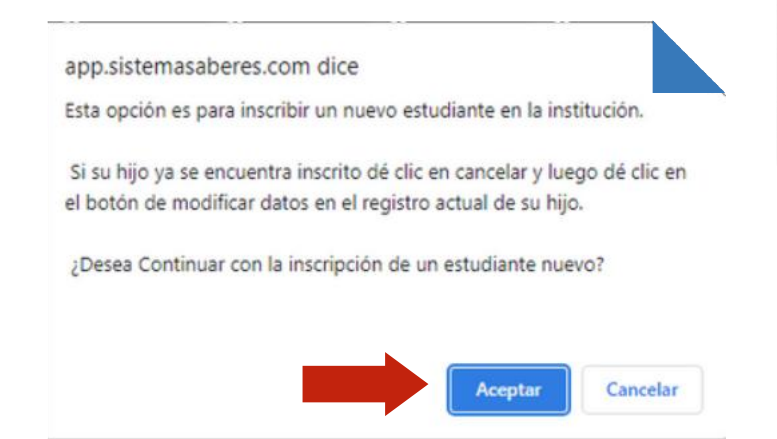

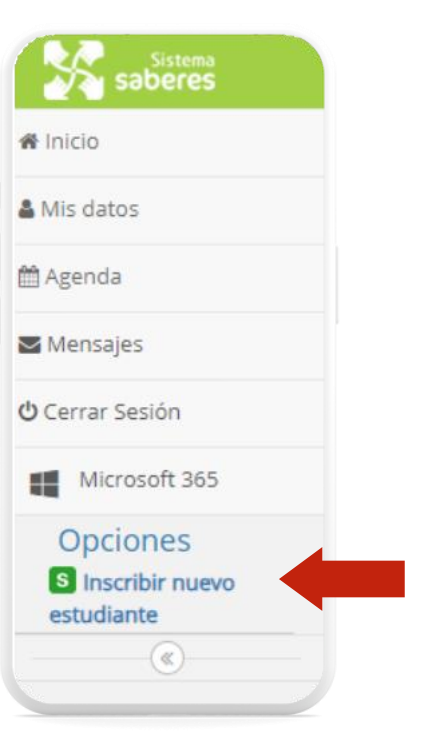

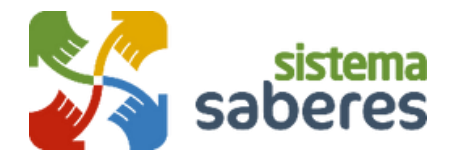

Ingresa **TODOS los datos personales** de los estudiantes que vas a inscribir.

Si es un estudiante previamente registrado en la plataforma da clic en la parte de **"Editar datos del estudiante"** y haz clic en el botón **"Registrar"** que se encuentra al final de la página.

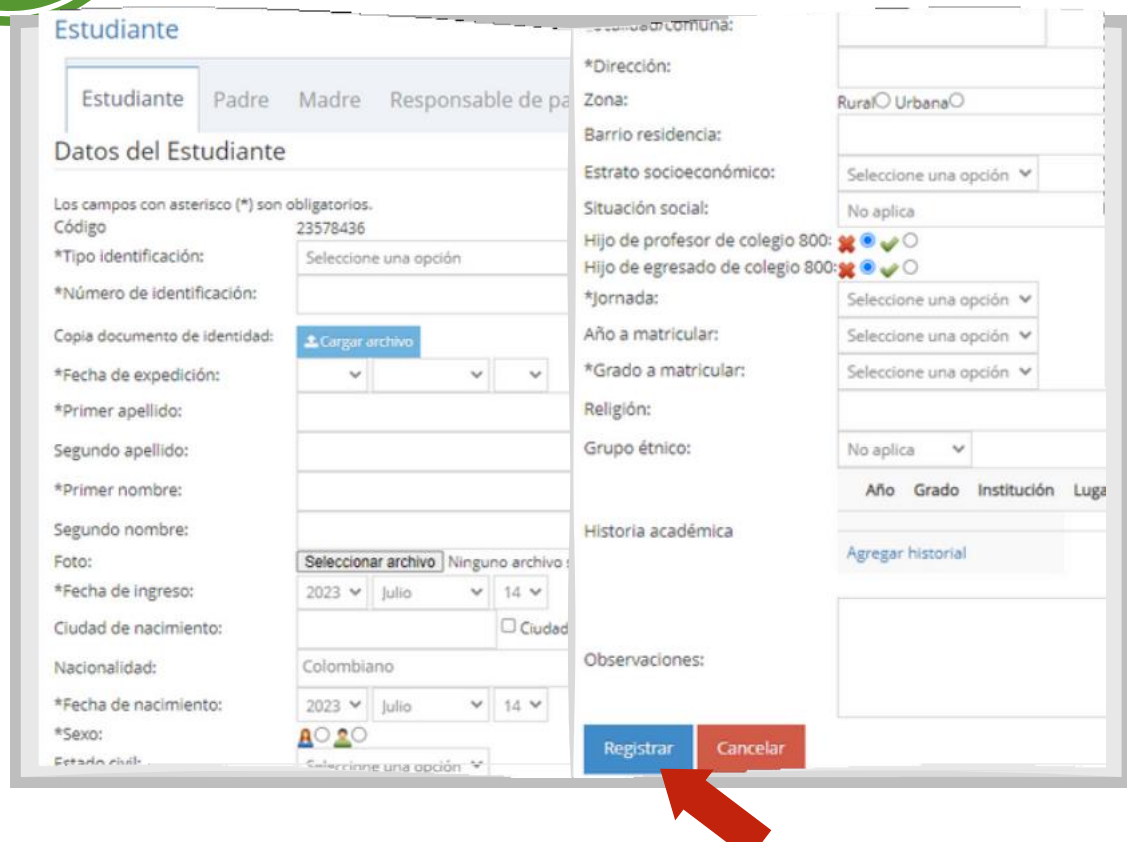

Después de actualizados los datos del estudiante, en la parte superior se activan las pestañas para editar datos referentes al estudiante como **padre, madre, acudiente, enfermería, entre otros.** Debes ingresar a cada una de las mismas y diligenciar los datos solicitados, si no ingresas los datos completos en la pestaña estudiante, las demás pestañas no se habilitarán. Es importante que tengas en cuenta que el acudiente será la persona responsable frente a la institución, inclusive de los pagos.

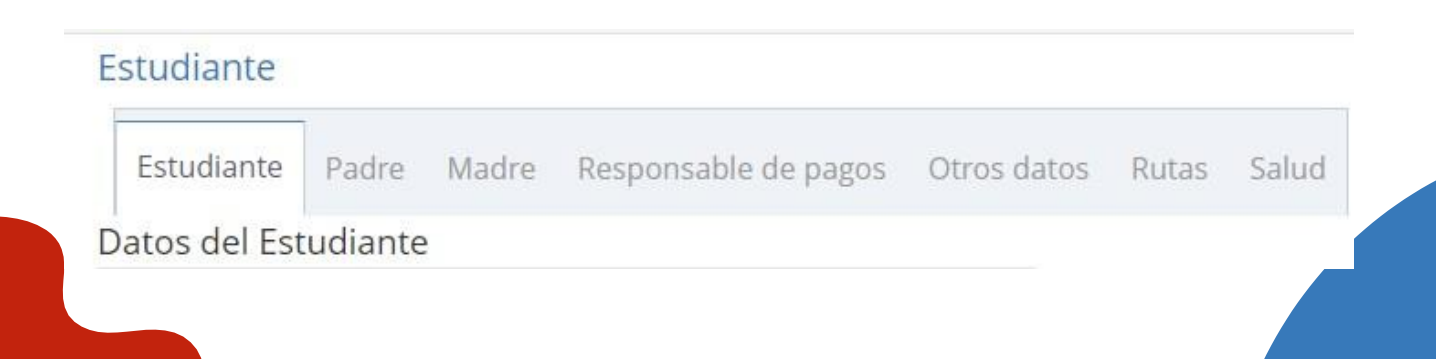

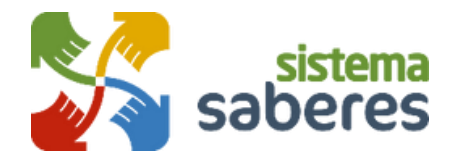

Una vez termines de ingresar todos los datos del estudiante da clic en **"Guardar y terminar"** que aparece en la parte inferior de la pestaña.

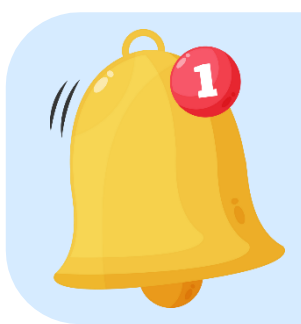

En el registro de padre y madre; el dato que registres como **correo electrónico y número de documento de identidad**,serán posteriormente usuario y contraseña para ingresar al sistema.

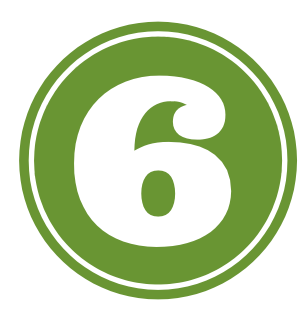

En la parte superior, haz clic en el **nombre del estudiante**, para volver a la pantalla de inicio.

Otra forma para volver a la página de inicio es haciendo clic enla parte superior en la opción "**Inicio**". Allí verás el listado de los estudiantes inscritos.

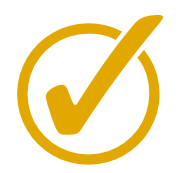

ADEMÁS, PODRÁS REPETIR LA OPERACIÓN DE INSCRIBIR ESTUDIANTES, REPITIENDO EL PROCESO DEL **PUNTO 4 Y 5.**

Para editar datos del estudiante, haz clic en **'Datos de estudiante'** y luego **'Editar los datos del estudiante'.**

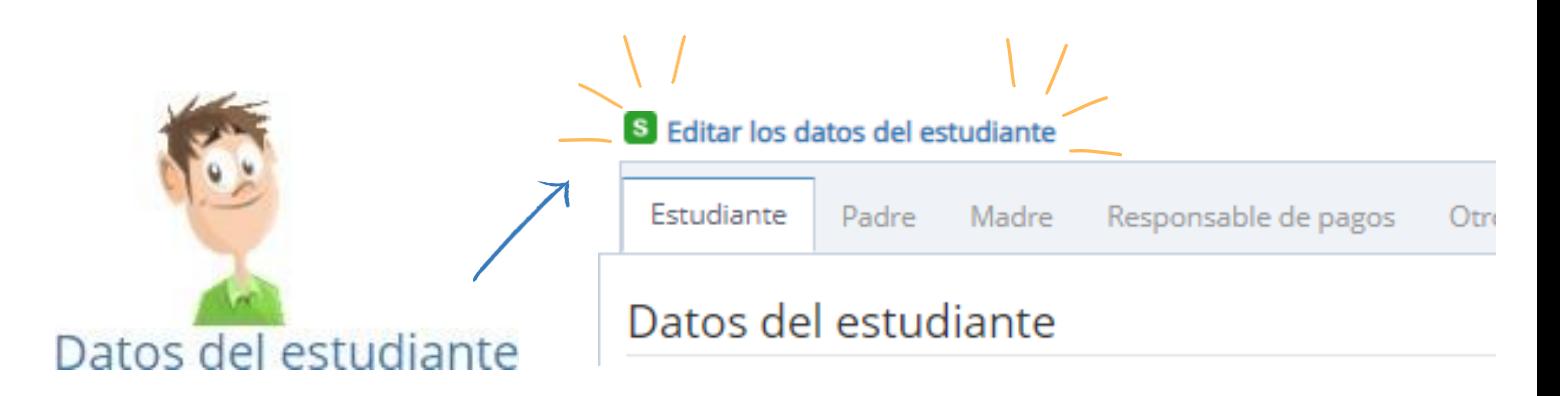

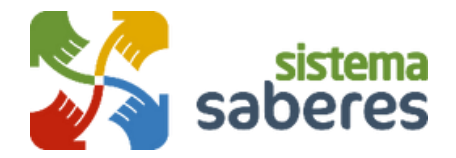

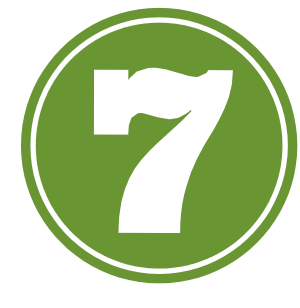

**Impresión de documentos:** Estando en la pantalla de inicio, la opción de imprimir documentos como la **hoja de matrícula y/o contratos, manuales y demás** dependerá de las políticas de cada institución. Verifica previamente con el colegio si debes realizar dicho proceso de impresión.

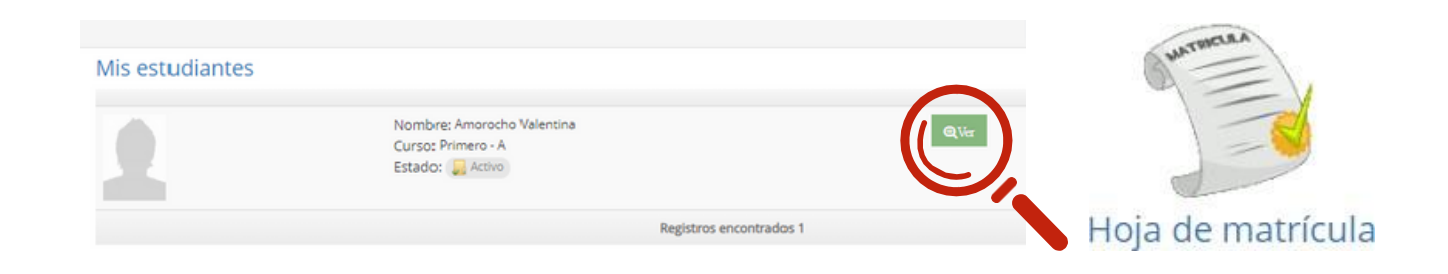

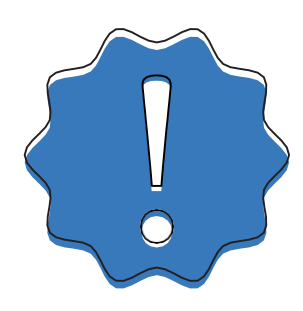

**¡Gracias por seguir las instrucciones!**

Si el estudiante es admitido en la institución, recuerda usar siempre el usuario y contraseña brindado por Saberes, para poder acceder al sistema y enterarte de los diferentes **comunicados, agenda, tareas** y demás compartidos contigo como acudiente, a través de la herramienta. Posteriormente, al estudiante la institución le dará usuario y contraseña.

### **Descarga la APP de Saberes**

Además podrás descargar la aplicación móvil desde en tu dispositivo móvil **(Android o iOS).**

**Ingresa a: www.sistemasaberes.com/app**